# Assignment 4: Managing Requests (Orders)

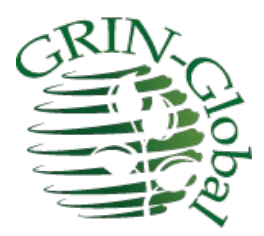

**Revision Date** March 26, 2022

> **"Part of the secret of a success in life is to eat what you like and let the food fight it out inside." Mark Twain**

In this assignment, we'll use the Curator Tool (CT) as well as the Public Website (PW).

## **Login to the Public Website**

Login to the PW. Then complete your profile if you haven't done that previously. The important thing to be done is to complete your shipping information. Use a shipping address that is different from the primary address.

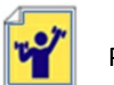

Practice!

Practice some Public Website (PW) searches.

Try practicing the following:

a. Multiple Lines: copy these accession IDs into the **List Search** box:

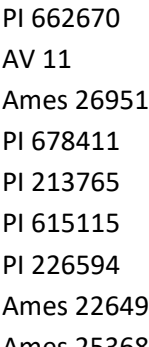

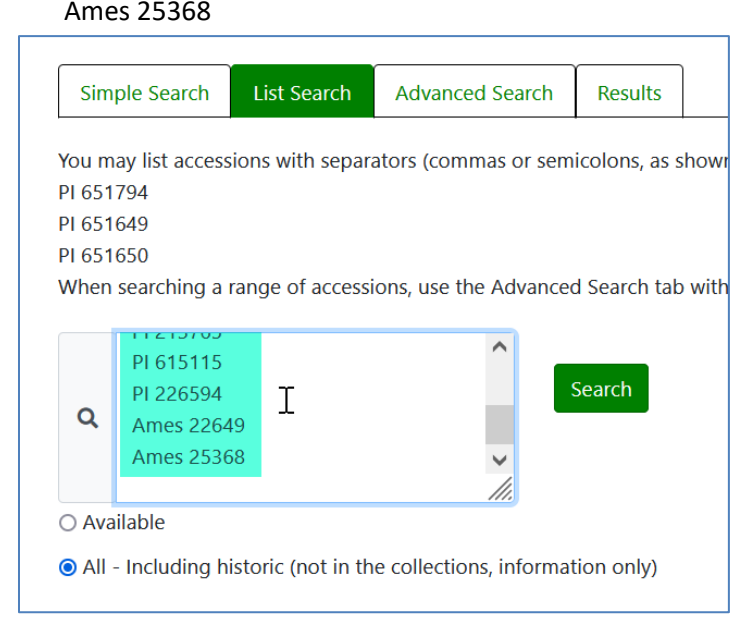

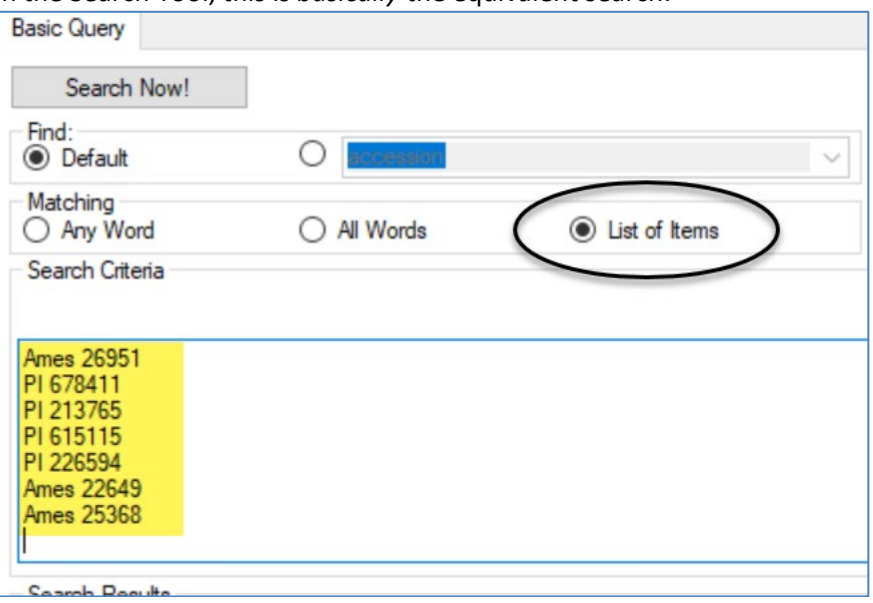

In the Search Tool, this is *basically* the equivalent search:

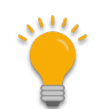

In the ST, remember to reset the radio button when you are no longer searching by a list of accessions.

Read the Search Guide at your leisure! [https://www.grin-global.org/docs/gg\\_searches.docx](https://www.grin-global.org/docs/gg_searches.docx) 

b. Search for *some of your accessions* which have inventory and therefore are available.

At some point, click on the cart and proceed with requesting the germplasm in your cart.

When you complete the ordering process, you should see a web order number near the top of the page.

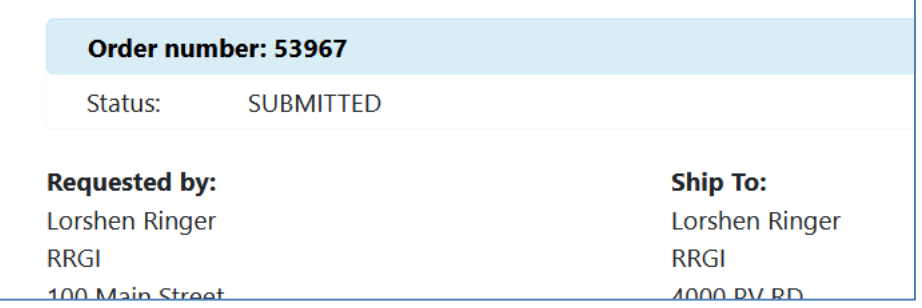

Switch gears and use the Curator Tool to find this incoming web order request (WOR). Start by having an empty folder ready on the CT's left panel. On the right, open the **Order** dataview tab; then click on the Order Wizard:

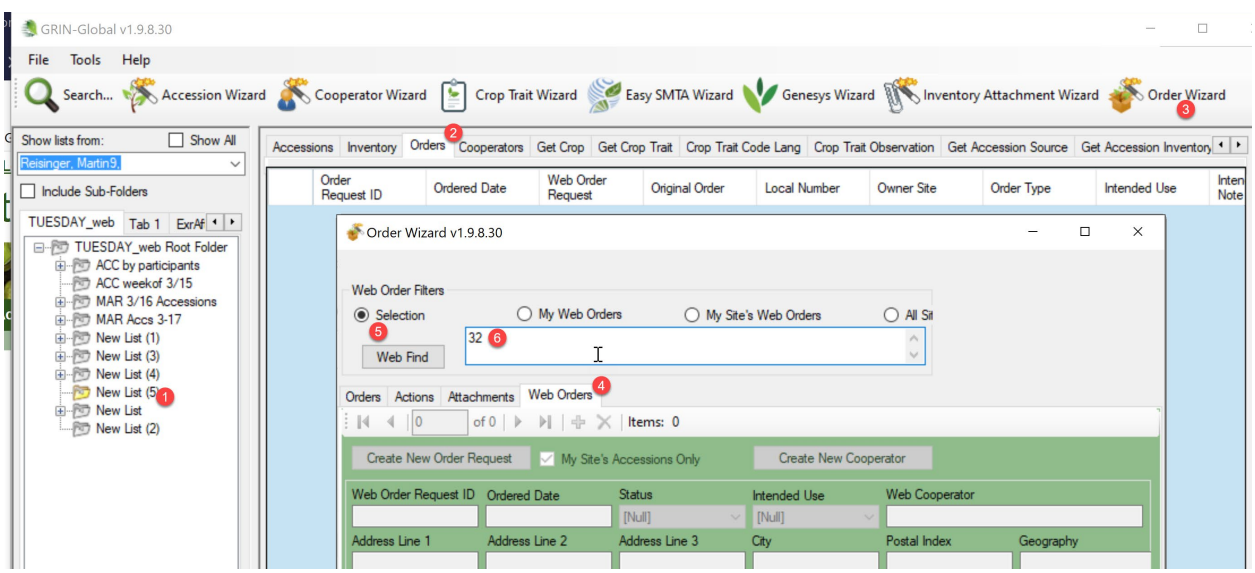

Usually, when processing orders, you only want orders for your site, that is, the accessions that are maintained and managed by your site. The default **My Site's Accessions Only** checkbox ensures that happens.

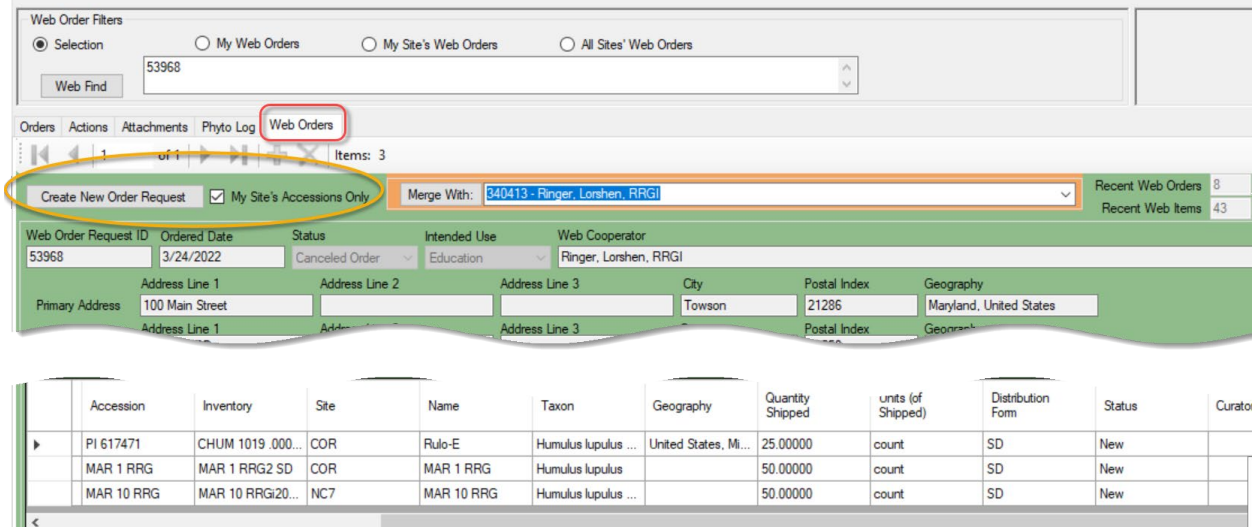

Remember who submitted this request? It was you, using your Public Website account.

As the requestor, if this was your first order in the TRAINING database, then a cooperator record most likely doesn't exist in the database. As the order processor in the CT, you will be prompted via the Order Wizard / Cooperator combination to add two new cooperator records.

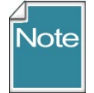

Beginning with CT 1.9.9.4, the Order Wizard is tightly integrated with the Cooperator Wizard. When you click the **Create New Order Request** button, the Cooperator Wizard will launch and you will be expected to select a **Primary Address** and a **Shipping Address** for the Cooperator. For a new cooperator, if the shipping address differs from the primary address, two new

#### cooperator records will be created in the **Cooperator** table.

Complete details for how this works is in the online document: [https://www.grin-global.org/docs/gg\\_order\\_and\\_cooperator\\_wizard\\_v1.9.9.4.pdf](https://www.grin-global.org/docs/gg_order_and_cooperator_wizard_v1.9.9.4.pdf)

#### A video demonstrates this entire process:

<https://www.grin-global.org/videos/orderwiz2.mp4>

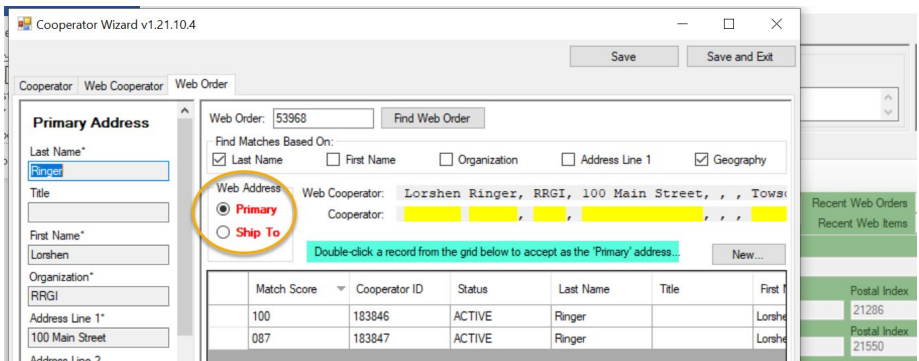

Eventually, when you have successfully indicated the primary and shipping addresses, saving and exiting returns you to the Order Wizard. The end goal is to create a standard order (a 6 digit number will display on the top oof the wizard window) but don't ship anything yet.

Make a note of the order number: \_\_\_\_\_\_\_\_\_\_\_\_\_\_\_\_\_\_\_\_\_\_\_\_\_\_\_\_\_\_\_\_\_\_\_\_\_

Switch hats! Return to the Public Website and submit another WOR. Ideally this request will contain accessions that you own they you may not have included in the prior request.

#### **Merging Orders**

ч

Switch hats! Return to the Curator Tool and look for WOR just submitted above. Instead of creating a new order, use the **Merge With** feature ti add the current items you the previously existing order. (Often a user will submit two requests back-to-back for various reasons. This helpful utility enables combining the WORs.

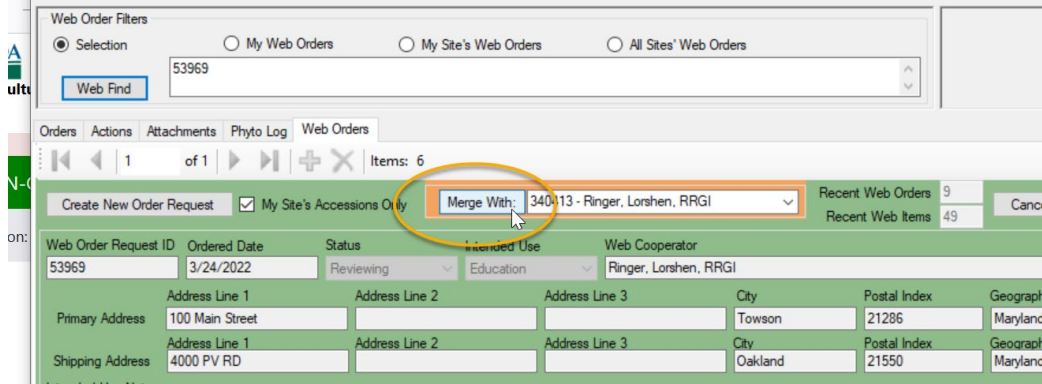

### **Attaching Files**

Before completing the order, attach images, documents, PDFs, or spreadsheets two different ways to the order. One way is to wear the requestor hat, and do so from the Public Website. Find the web order from you history, and scroll down. The process requires two steps, browse for the file, then upload:

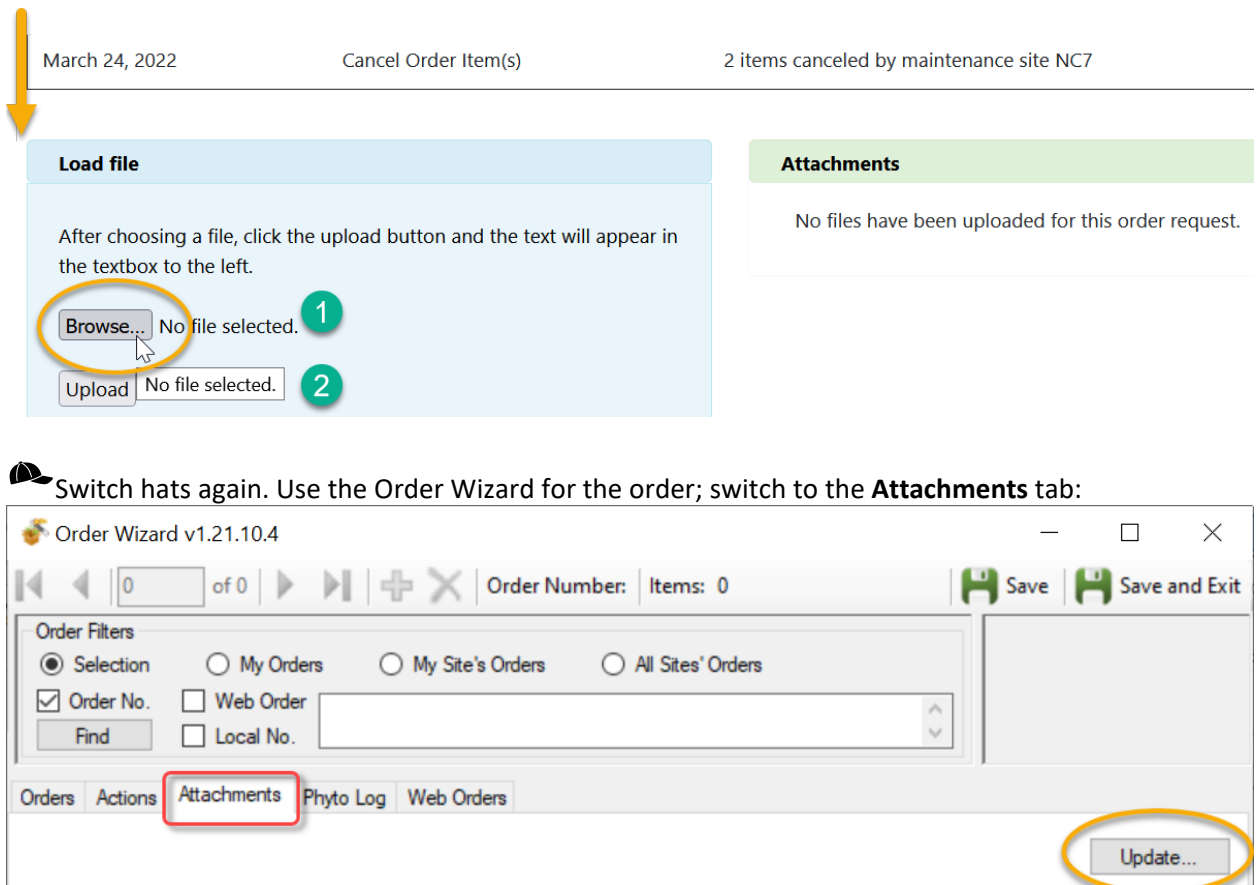

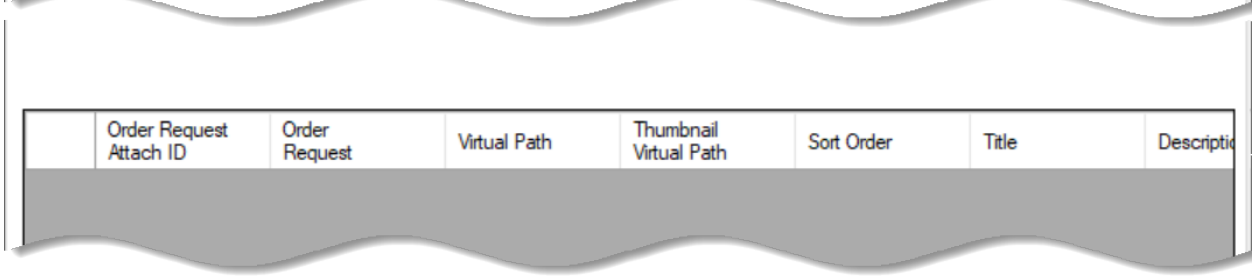

Use the Update to display the PW attachments. In the bottom gray area, drag a filename from Windows

Explorer. Depending on the file type you will either see the file immediately displayed, or you will be prompted by a dialog box.

۰

# **Create a Manual Order**

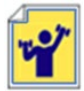

Practice! Create a Replenishment/regrow order manually. If details are needed, refer to the online documentation:

**Order Processing** at https://www.grin-global.org/docs/gg\_order\_processing.docx

## **Managing Orders**

Many methods exist for searching for the WORs or the Orders.

Perhaps the most straightforward is to use the Search Tool. Create a query that works as expected and then drag the query text to a blank folder in the CT:

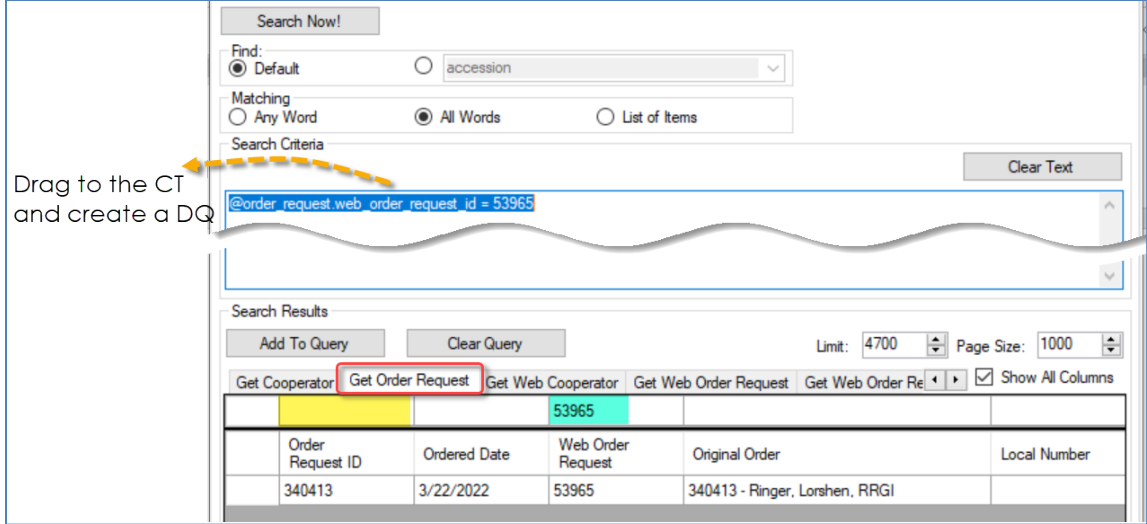

In the Order Wizard, remember that you can search under the **Order Filters** by Order No. or Web Order No., but this only works when an Order has been created for the WOR:

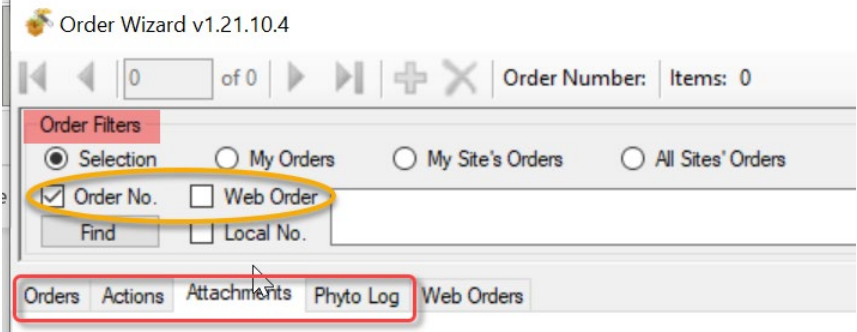

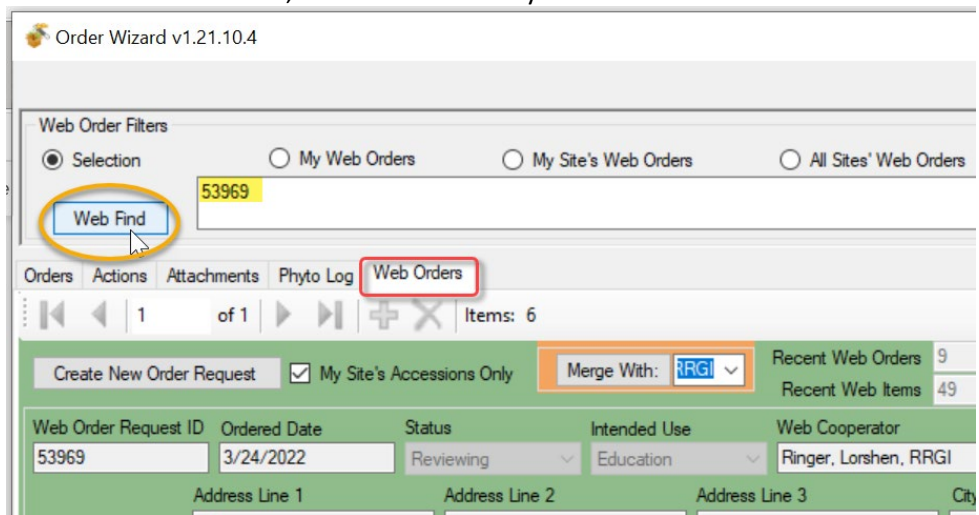

#### On the **Web Orders** tab, the search works by WOR number:

#### **Dynamic Queries**

Example 1: Lists all WORs submitted in the past 30 days that are still under review by the NRR Review Committee. (web\_order\_request.status\_code = 'NRR\_FLAG')

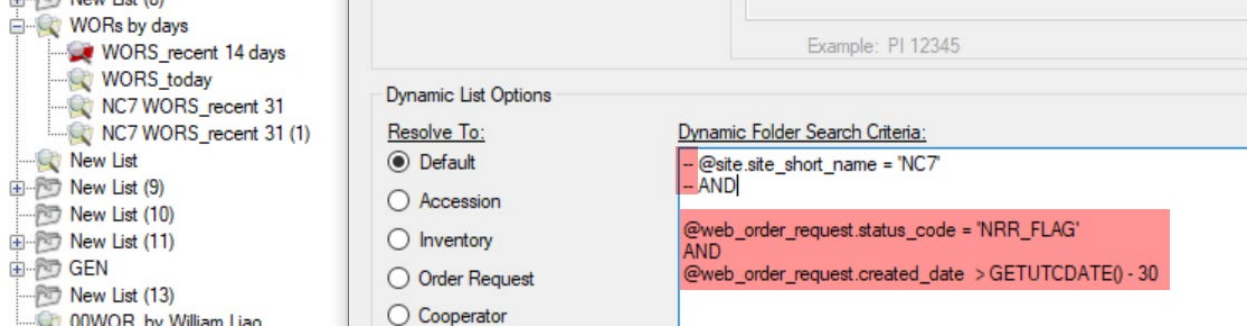

Optional: The leading double dash - - comments out the remainder of the line. Remove the dashes, and substitute your site code for the NC7 code.

Example 2: Search by the WOR number. The commented text between the  $/* ... *$  can be used when there are multiple WOR to search for.

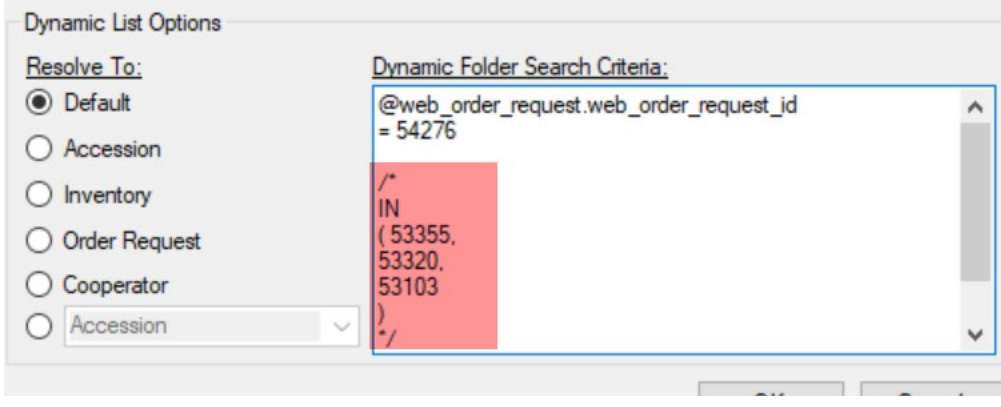

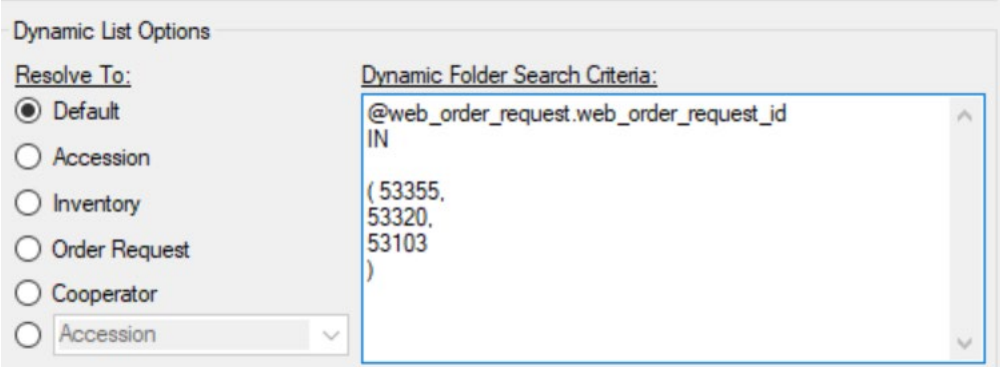

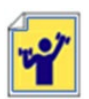

Practice! Create some dynamic queries for use at your site. Some status codes are listed below.

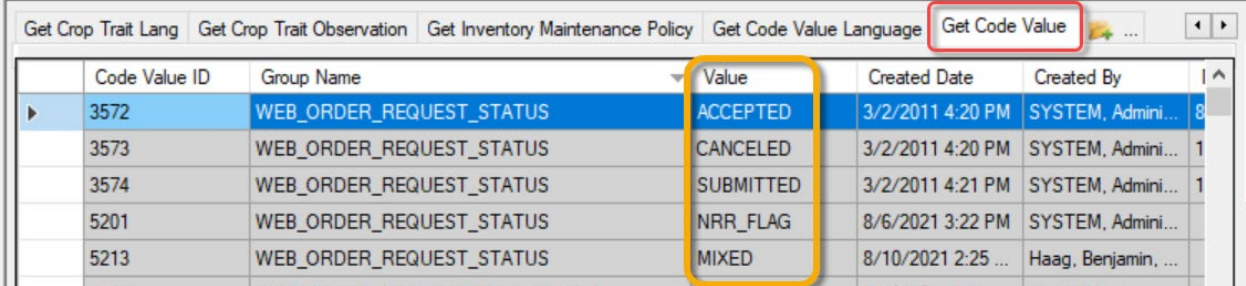